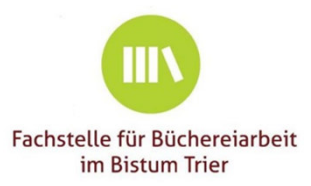

# Statistikportal

www.koeb-statistik.de

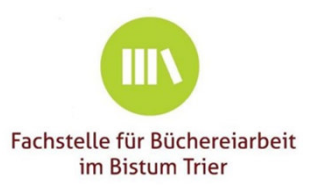

### Anmelden (Login)

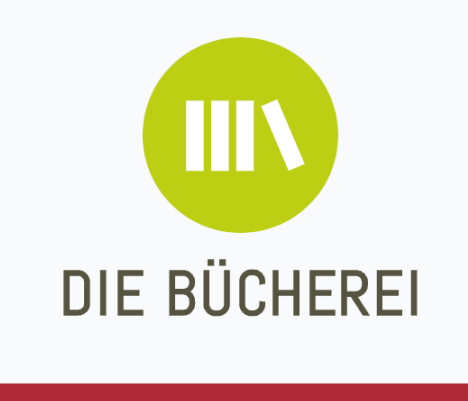

Login als Fachstelle

Login als Bücherei

**Impressum | Datenschutz** 

Sie benötigen:

- o einen interneähigen Computer oder Tablet-PC
- o "Ihre" aktuellen Statistikdaten

Sie rufen im Internetbrowser:o die Seite www.koeb-statistik.de auf und o wählen "Login als Bücherei" aus

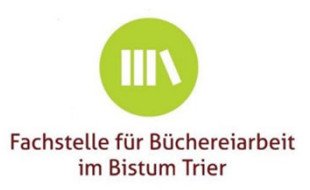

### Anmelden (Login 2)

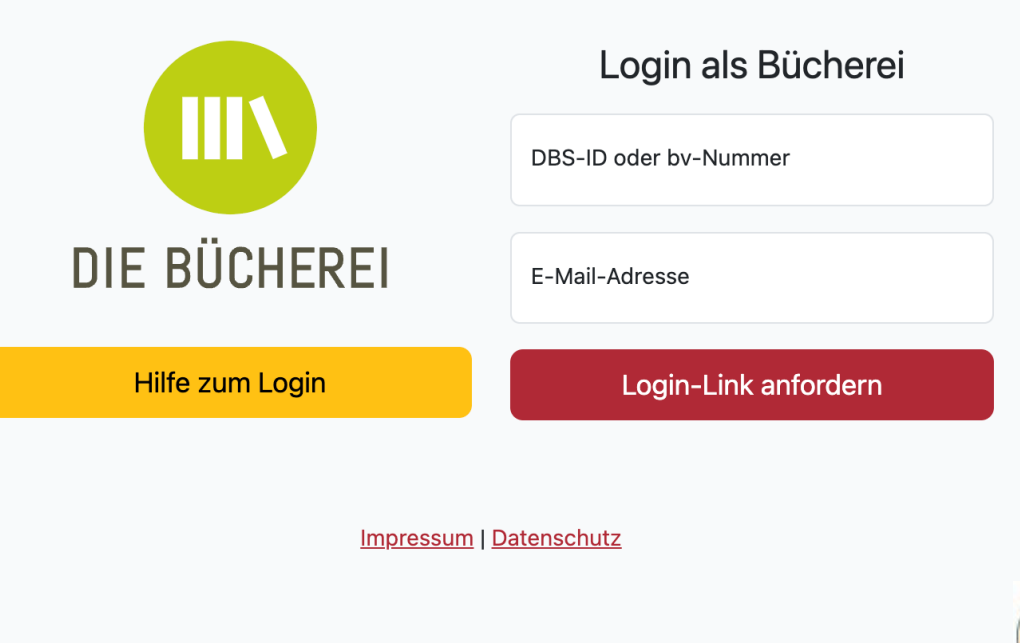

o Einwahl mit der DBS-ID oder der bv-Mitgliedsnummer der Bücherei (250...)

#### **und der**

- o eMail-Adresse:
	- o z. B. Funktionsadresse der KÖB
	- o z. B. Büchereileitung
	- o z. B. für die Statistik zuständige Mitarbeiterin

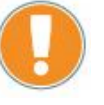

Die eMail-Adresse **muss** der Fachstelle bekannt sein.

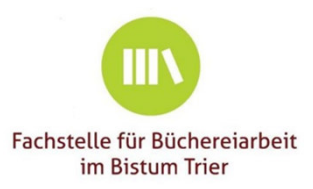

#### E-Mail ist unterwegs!

Die E-Mail mit Ihrem Login-Link ist unterwegs und sollte in wenigen Sekunden bei Ihnen eintreffen!

Sollten Sie in den nächsten 5 Minuten keine E-Mail erhalten, konnte kein Login-Link erstellt werden. Wenn der Vorgang mehr als zwei Mal scheitert, nehmen Sie bitte Kontakt mit Ihrer Fachstelle auf.

Impressum | Datenschutz

### Anmelden (Login 3)

- o Nach einem Klick auf die Kachel "Login-Link anfordern" erhalten Sie in Kürze eine Mail mit einem Login-Link.
- oo Schauen Sie gegebenenfalls im Spamordner nach.<br>Der kesin funktioniert nicht? Nebreau Sie bitte  $\mathbf{p}$  Der Login funktioniert nicht? Nehmen Sie bitte Kontakt mit uns auf.

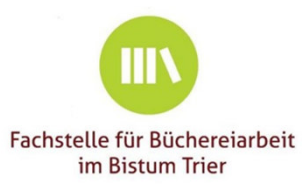

### Anmelden (Login 4)

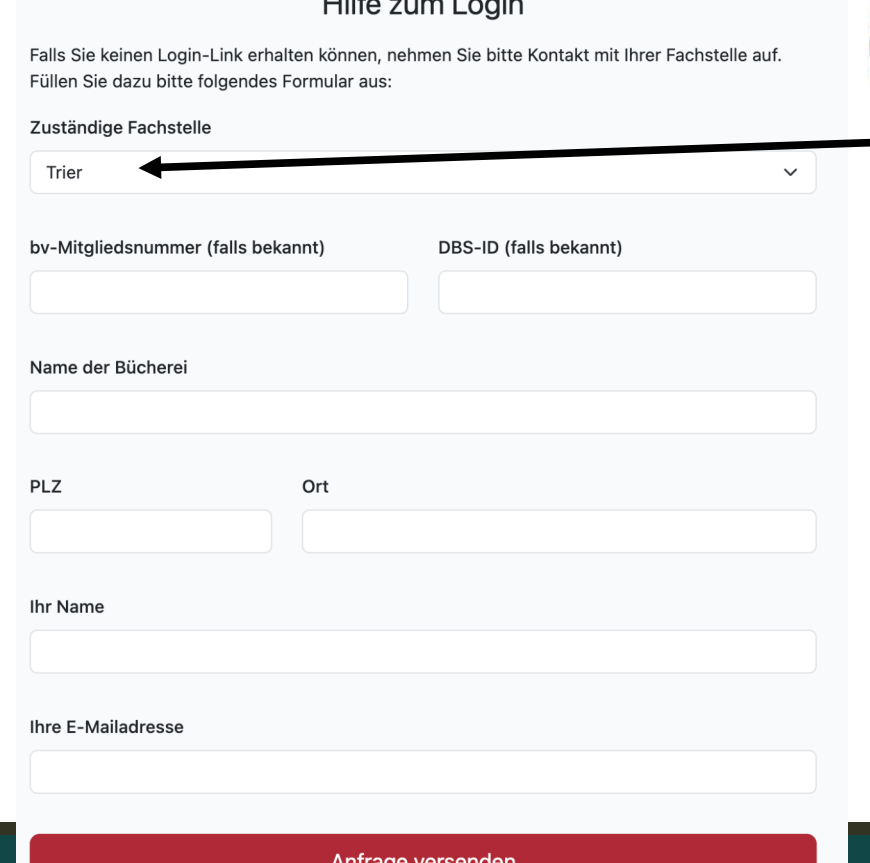

 $\sim 100\, \rm{cm}^{-1}$ 

o Der Login funktioniert nicht? Nehmen Sie bitte Kontakt mit uns auf.

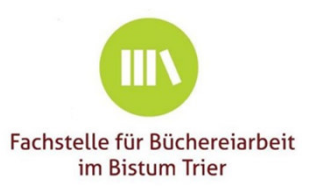

### Anmelden (Login 5)

o Wenn Sie den Login-Link in der Mail anklicken, werden Sie ins Statistik-Portal weitergeleitet und haben dann Zugriff auf die Angaben zu Ihrer Bücherei.

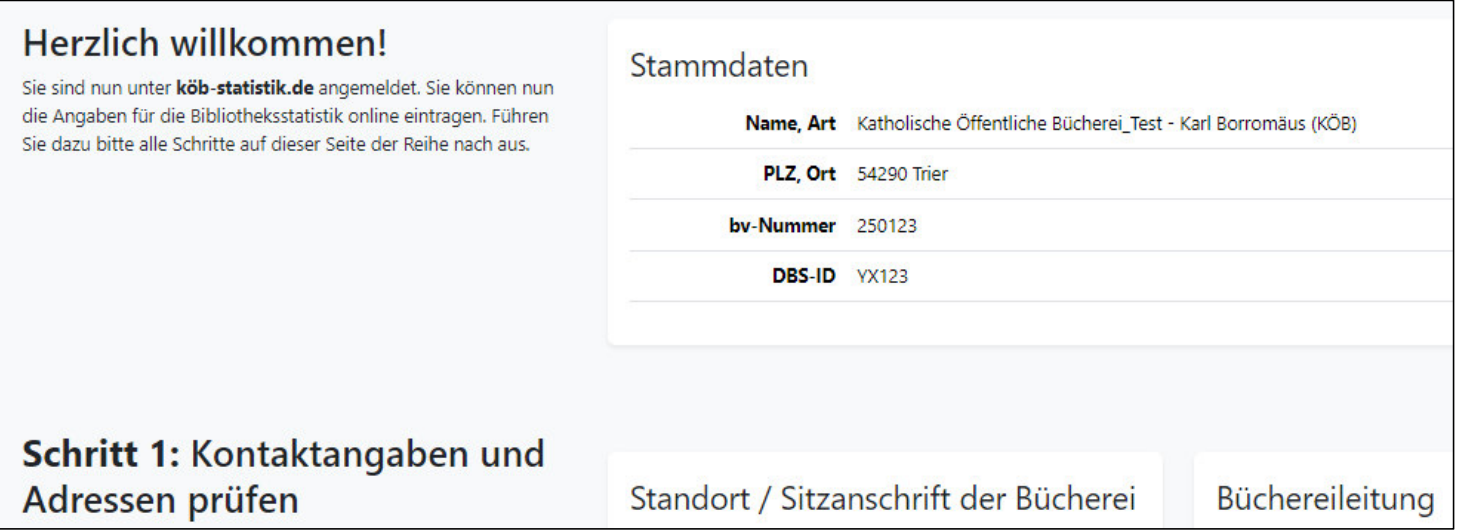

o Die Verfügbarkeit des Anmeldelinks ist zeitlich auf 15 Minuten begrenzt und gilt nur für eine Anmeldung; haben Sie sich abgemeldet, müssen Sie einen neuen Link anfordern.

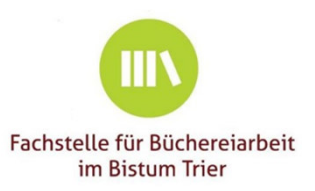

## Kontaktangaben und Adressen prüfen

Prüfen und korrigieren Sie die für Ihre Bücherei hinterlegten Adressen:

- oStandort/ Sitzanschrift der Bücherei
- oBüchereileitung
- oPostanschrift der Bücherei...

Zugriff auf die einzelnen Adressenerhalten Sie jeweils mit einem Klick<br>auf die Kachel "Ändern" bzw.<br>"Adresse eintragen" "Adresse eintragen".

Eine Paketanschrift ist nur einzutragen, sofern sie von der Postanschrift abweicht.

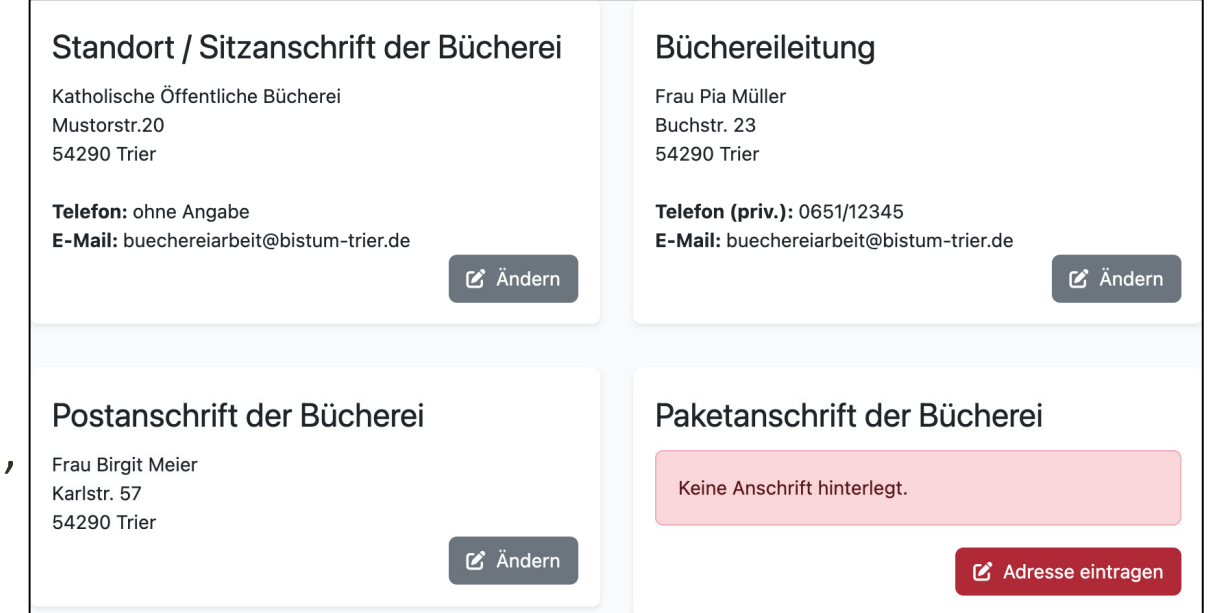

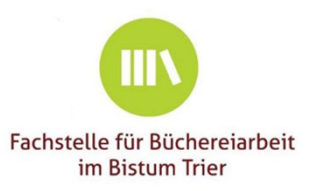

## **Offnungszeiten**

Falls die Öffnungszeiten Ihrer Bücherei nicht korrekt hinterlegt sind, klicken Sie auf die Kachel "Öffnungszeiten ändern".

- o neue Öffnungszeiten mit Klick auf die Kachel "hinzufügen"
- o Ungültige Öffnungszeiten mit Klick auf den Abfalleimer löschen
- oüber das Feld "Bemerkung" können Sie z. B. Einschränkungen der Öffnungszeiten eingeben.
- oMit einem Klick auf "Speichern" schließen Sie den Vorgang ab und kehren zur Startseite zurück.

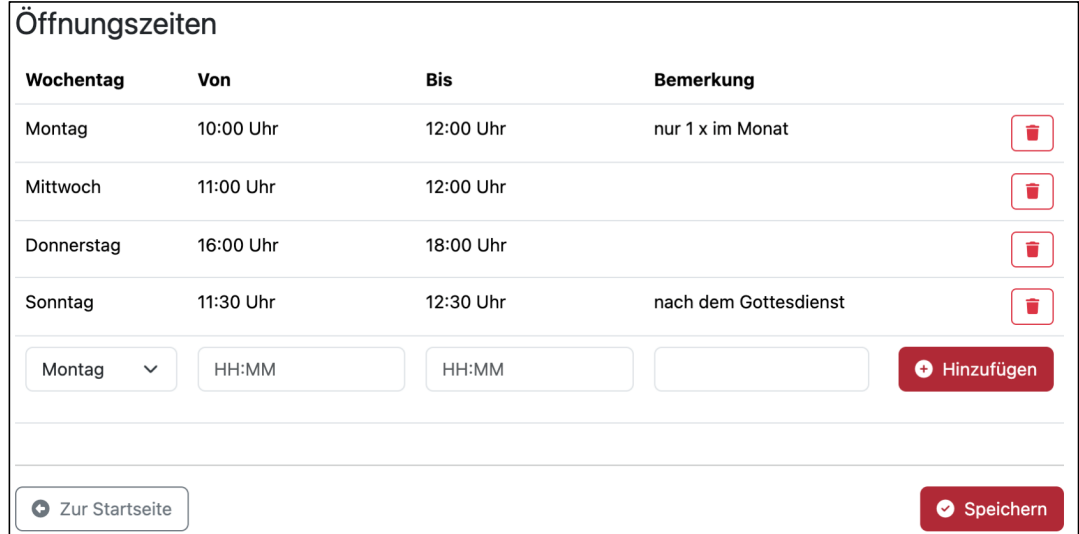

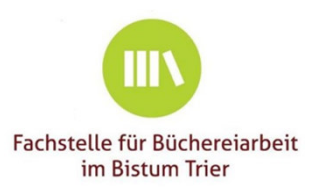

- o Mit **B** Fragebogen aufrufen starten Sie die Arbeit am entsprechenden Fragebogen bzw. können die Arbeit am Fragebogen fortsetzen.
- o Bei längerer Arbeit an einem Fragebogen empfiehlt es sich, zwischendurch die Eingaben **Manuel Waren des Aussichern.**
- o Beginnen Sie mit dem **"Katholischen Bogen"** => Zahlen werden in den DBS-Bogen übernommen

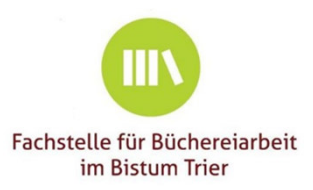

#### **Lassen Sie bitte möglichst kein Feld leer!**

- o Das Gefragte ist bei Ihnen in der Bücherei nicht vorhanden:
	- o tragen Sie eine "0" ein
- o Das Angebot wird zwar gemacht, die Zahl konnte aber nicht ermitteln werden:
	- o tragen Sie ein **"N"** ein.

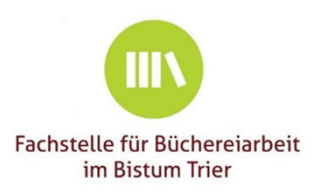

- o Zur Navigation von Feld zu Feld empfiehlt sich die "Tabulator"-Taste:
- o Summenfelder **EI** werden automatisch mit den Summen der jeweiligen Einzelwerte befüllt.
- o Fragen zum aktuellen Feld der Deutschen Bibliotheksstatistik? Bei mit einem Øgekennzeichneten Fragen wird rechts ein Hilfetext eingeblendet<br>(svecht der Erläuterungebegen) (ersetzt den Erläuterungsbogen).

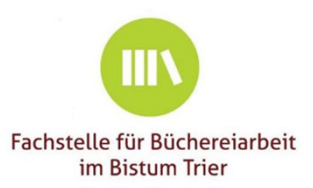

- o Die Statistik des vergangenen Jahres ist hinterlegt.
- o Bei der Eingabe in einzelnen Feldern werden Ihnen die Vorjahreswerte zur Orientierung rechts angezeigt.
- o Hat sich der Wert im aktuellen Berichtsjahr 2023 nicht geändert, kann mit einem Klick auf den Knopf "übernehmen" der Wert übernommen werden.

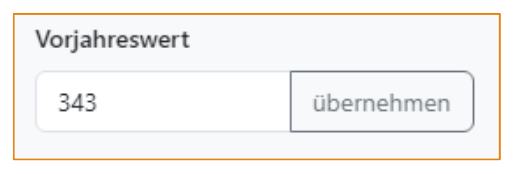

o Bei "ja/nein"-Feldern steht hier in den Vorjahreswerten "1" für "ja" und "0" für "nein".

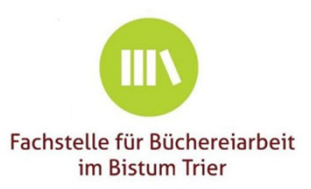

o In der Startansicht Ihrer Bücherei finden Sie den Bearbeitungsfortschritt zu den einzelnen Statistiken, z.B.:

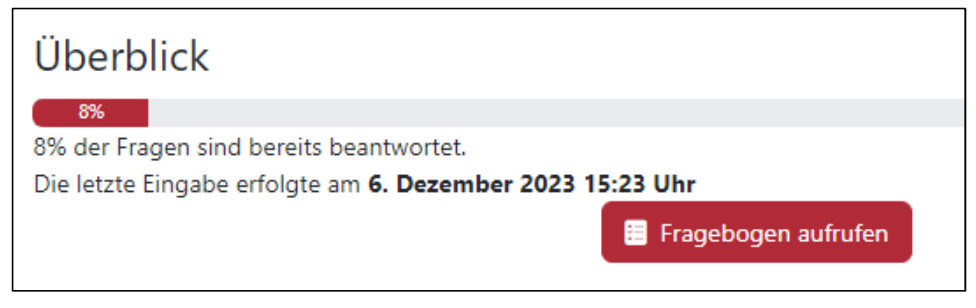

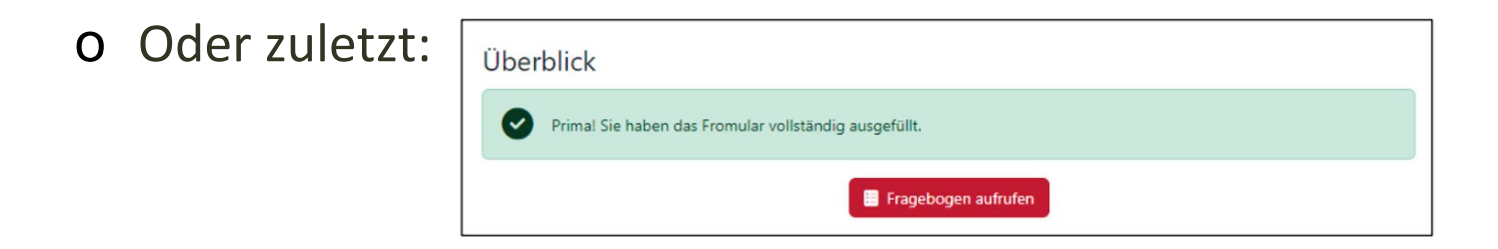

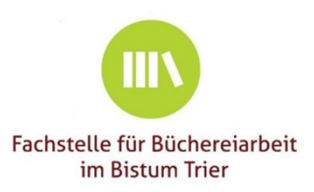

## Eingabe/Bearbeitung

Geben Sie nun die Daten der einzelnen Fragebögen ein. Das Aufrufen der einzelnen Bögen kann einen Augenblick dauern. Beginnen Sie mit:

- o Fragebogen zur katholischen Büchereiarbeit <sup>2023</sup>
	- o Werte aus diesem Bogen: Einnahmen, Team und die Veranstaltungen werden in die DBS automatisch übernommen
- Deutschen Bibliotheksstatistik 2023: o
	- o Zu einzelnen Positionen, die sich nur selten ändern, werden die Daten aus dem Vorjahr automatisch angezeigt
	- o Übernomme Werte aus dem katholischen Bogen lassen sich generell überschreiben.

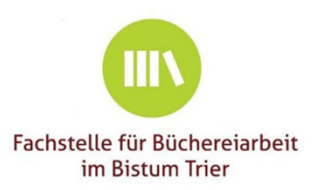

## Eingabe/Bearbeitung

- o Deutsche Bibliotheksstatistik Bibliotheken in Krankenhäusern
	- o Dieser Fragebogen wird nur bei Bibliotheken in Krankenhäusern angezeigt
- o Deutsche Bibliotheksstatistik Blitzlicht

Einzelne Bearbeitungsstände können Sie jederzeit speichern und das Ausfüllenzu einem späteren Zeitpunkt fortsetzen.

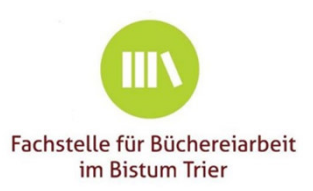

### Zu guter Letzt…

Wenn Sie alle Formulare ausgefüllt und ggf. nochmals überprüft haben, können Sie die Arbeit mit einem Klick auf **O Eingaben abschließen** für dieses Berichtsjahr beenden.

- o Bestätigung, dass die Daten dem Träger vorgelegt werden. Ohne Häkchen erhalten Sie eine Fehlermeldung.
- o Nach Abschluss + Benachrichtigung an die Fachstelle sind für die KÖB keine Änderungen mehr möglich.
- ⊙ Auch nicht zu 100% ausgefüllte Bögen können übermittelt werden besser<br>Unvellständig als aar nicht unvollständig als gar nicht...

Einsendeschluss: 31. Januar 2024!

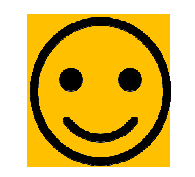

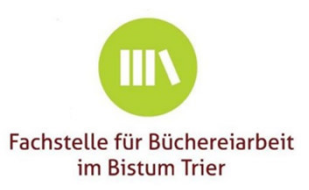

## Zu guter Letzt…

#### Eingaben abschließen

Sie sind nun fast fertig! Ihre Eingaben werden gleich übermittelt. Im Anschluss erhalten Sie das Ergebnis Ihrer Eingaben als PDF-Datei per E-Mail an die Mailadresse der Bücherei und der Büchereileitung.

Ihre Eingaben müssen Sie nicht zusätzlich in schriftlicher Form einreichen.

Beachten Sie bitte noch folgende Checkliste:

Ja, alle unsere Angaben sind vollständig. Mir ist bewusst, dass ich nach dem Abschicken dieses Formulars keine Änderungen mehr vornehmen kann.

Die per E-Mail zugeschickten Ergebnisse und Formulare unserer Meldung werden wir unserem Träger (Verwaltungsleitung, Pfarrgemeinderat, Kirchenvorstand, Pfarrer, o.ä.) vorlegen

Daten übermitteln & Eingaben abschließen

Abbrechen und zurück zur Übersicht

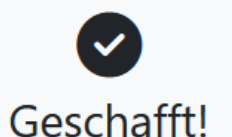

Vielen Dank für Ihr Engagement in der katholischen Büchereiarbeit!

Ihre Daten wurden übermittelt und Sie erhalten in Kürze eine Bestätigung per E-Mail. Auf Wiedersehen!

Impressum | Datenschutz

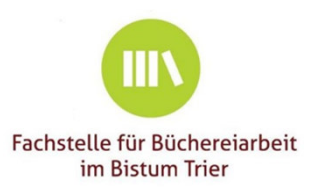

## Meldung an die Fachstelle

 $\sum_{35 \text{ KB}}$  kath-2023.pdf

 $\begin{array}{ccc}\n\hline\n\bullet & \text{trier-ausgaben-2023.pdf} \\
\hline\n26 & KB\n\end{array}$ 

stammdaten.pdf

 $\checkmark$ 

4 Anlagen (125 KB) △ Alle auf OneDrive - Bistum Trier speichern. ↓ Alle herunterladen

 $\checkmark$ 

Vielen Dank für Ihre Meldung unter www.koeb-statistik.de

Für folgende Bücherei sind Daten eingangen:

Katholische Öffentliche Bücherei Test - Karl Borromäus, 54290 Trier bv-Nummer: 250123

Insgesamt wurden folgende Fragebögen übermittelt:

- Fragebogen zur katholischen Büchereiarbeit

- Ausgaben der Bücherei

- Deutsche Bibliotheksstatistik - Blitzlicht

Alle Fragebögen und das Stammdatenblatt finden Sie im Anhang dieser E-Mail. Alle diese Formulare müssen nicht zusätzlich per Post oder Fax an die Fachstelle eingereicht werden. Sollten Sie etwas vergessen haben oder noch eine nachträgliche Änderung vornehmen wollen, nehmen Sie bitte Kontakt mit Ihrer Ansprechpartnerin in der zuständigen Fachstelle auf.

Bitte denken Sie daran, diese Unterlagen Ihrem Träger zur Kenntnisnahme zu überreichen.

Vielen Dank für Ihre Engagement in der katholischen Büchereiarbeit!